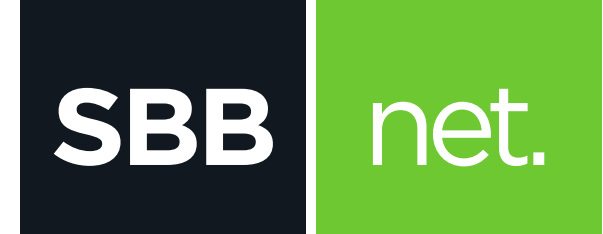

## Kako da podesim e-mail klijent?

## Microsoft Outlook Express

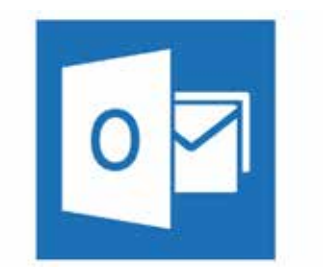

KAKO DA PODESIM E-MAIL KLIJENT? MICROSOFT OUTLOOK EXPRESS

Microsoft Outlook Express je program za rad sa elektronskom poštom. Služi prvenstveno za slanje i primanje elektronske pošte. Podržava protokole **POP3, SMTP, IMAP, HTTP.** Pored osnovnih funkcija poseduje i opcije kao što su: adresar, kreiranje foldera, kalendar...

1. Prilikom pokretanja e-mail klijenta izaberi opciju **Tools > Account** 

**SBB** 

net.

**Silverlight aplikaciju možete preuzeti ovde www.microsoft.com/getsilverlight/**

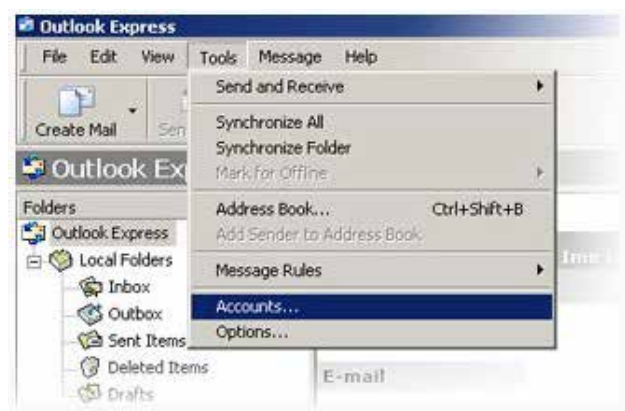

2. U novom prozoru klikni na tab Mail pa izaberi opciju opciju **Add Mail**

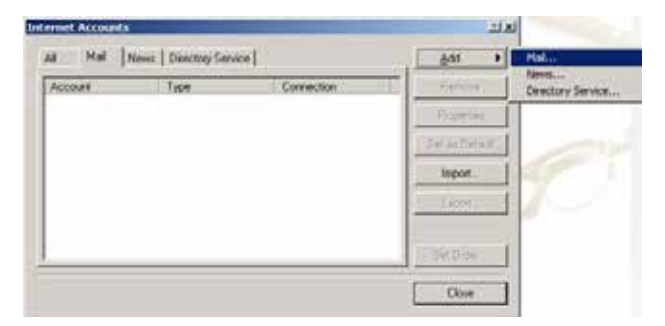

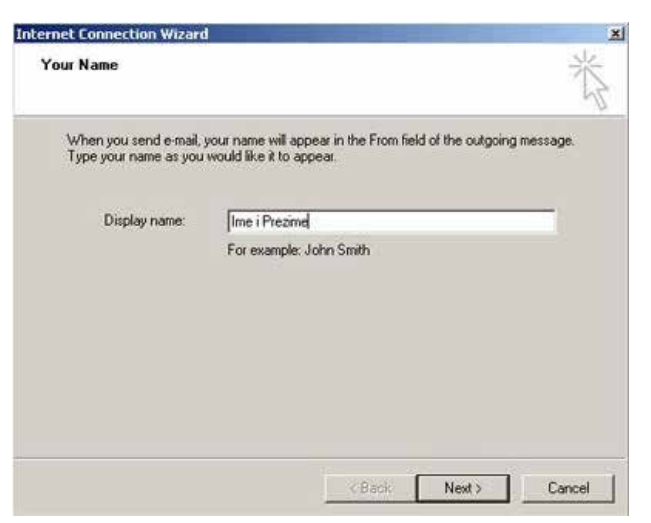

Nakon unosa imena i prezimena klikni na **Next**

3. U sledećem prozoru unesi SBB e-mail adresu i klikni na **Next**

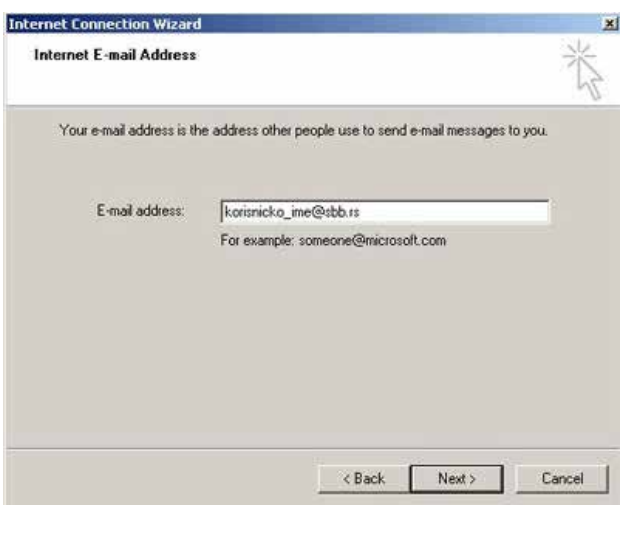

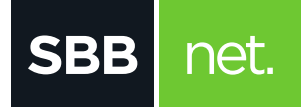

## KAKO DA PODESIM E-MAIL KLIJENT? MICROSOFT OUTLOOK EXPRESS

4. U novom prozoru potrebno je da uneseš imena za dolazni i odlazni server:

- Incoming mail server: **pop3.sbb.rs**
- Incoming mail server: **smtp.sbb.rs**

Kada si uneo tražene podatke klikni na **Next**

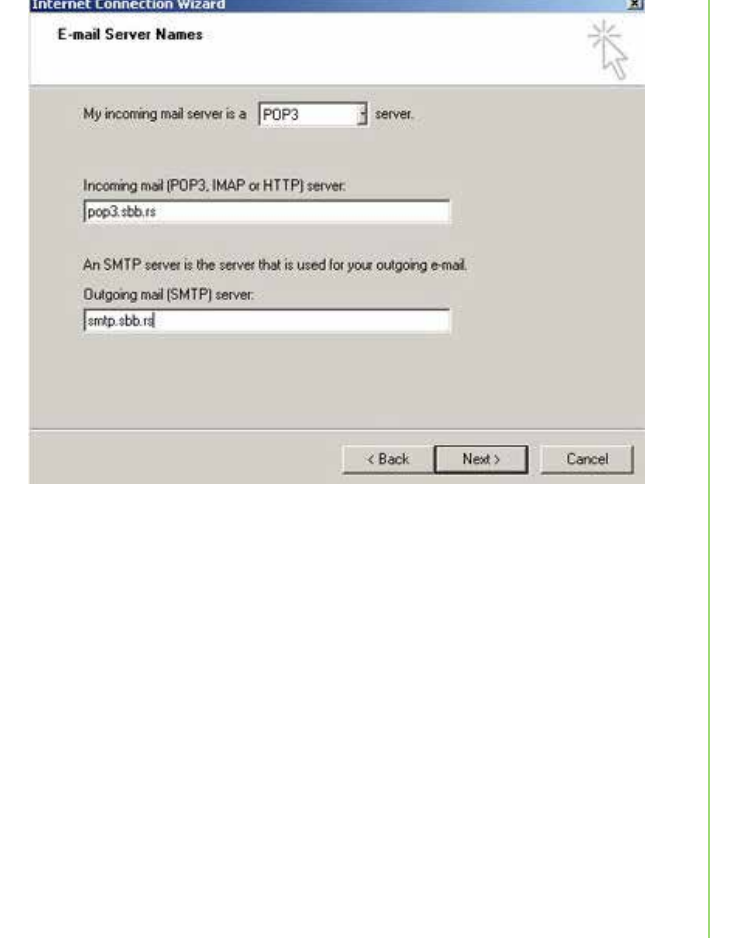

5. Unesi **korisničko ime** i **šifru** pa klikni **Next**

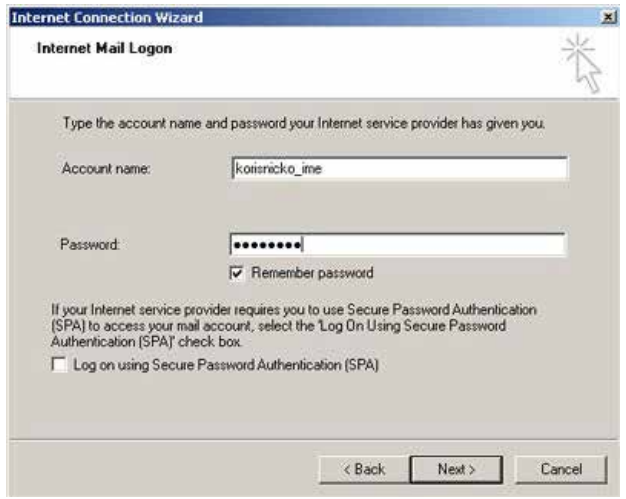

6.. Prikazuje se prozor da je uspešno podešen email, klikni na **Finish**

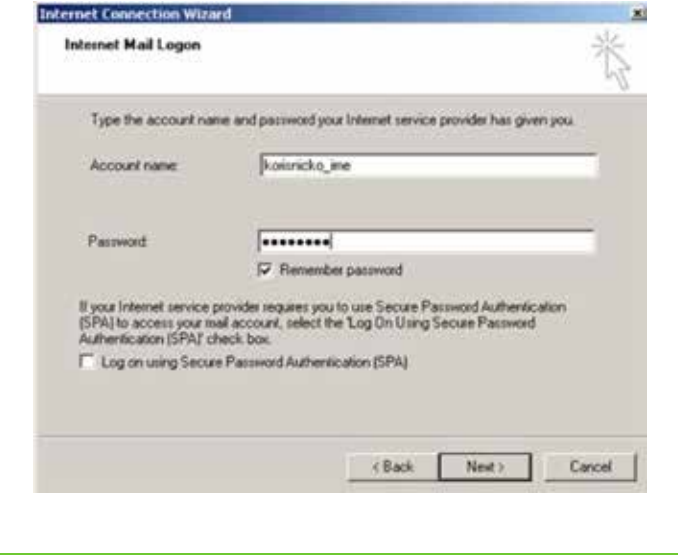